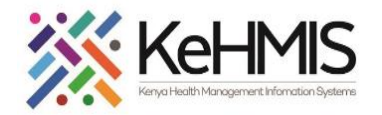

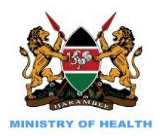

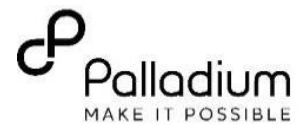

# **SOP: KenyaEMR 3.x Defaulter Tracing**

### **Last update: March 2024**

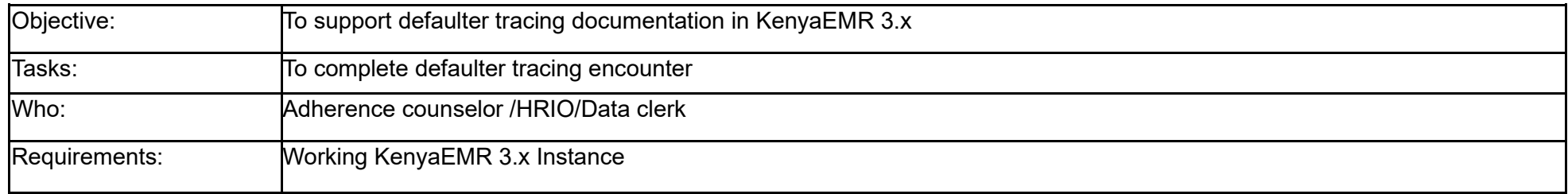

#### **Instruction Illustration Step 1:**  Enter the application server URL (C) KenyaEMR (C) KenyaEMR system i.e. *"localhost:8080/openmrs "* and click on the load button or Enter key from the keyboard. On successful loading, you should be Hawroom Password navigated to the system login page. Admin  $\circ$ ........ **Step 2:** Authenticate entry by Continue Log in proving username and password on the fields, and click "Login" Upon successful login, you shall be Enter a Valid UserName and Click Continu Enter a Valid Password and Click Continue navigated to KenyaEMR Home Page

# **KenyaEMR Home page:**

Once logged-in the home page will load and display the active visits.

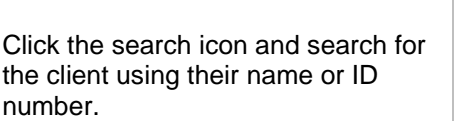

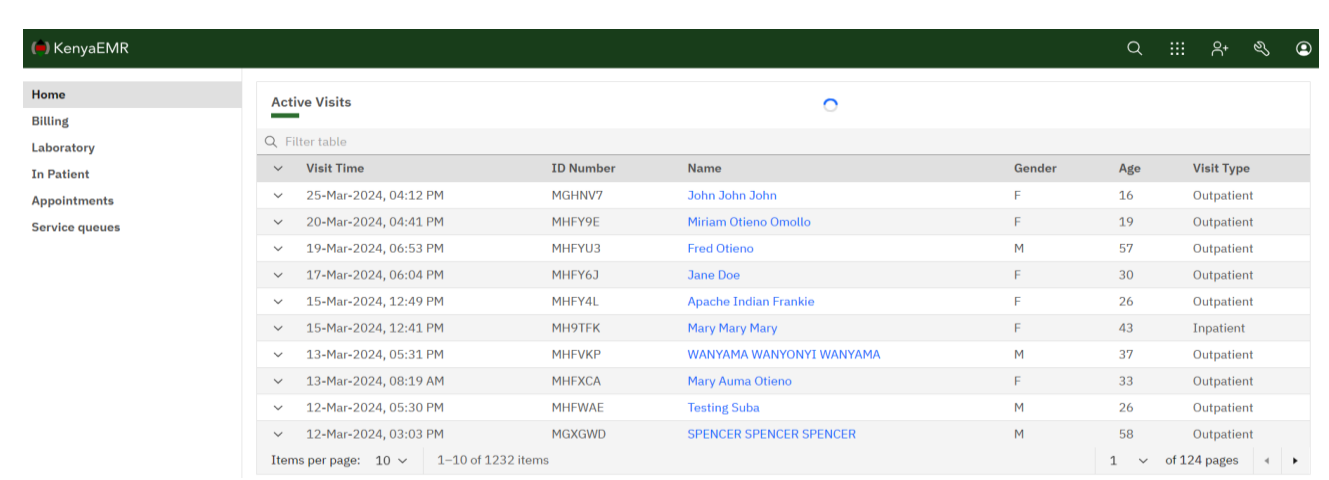

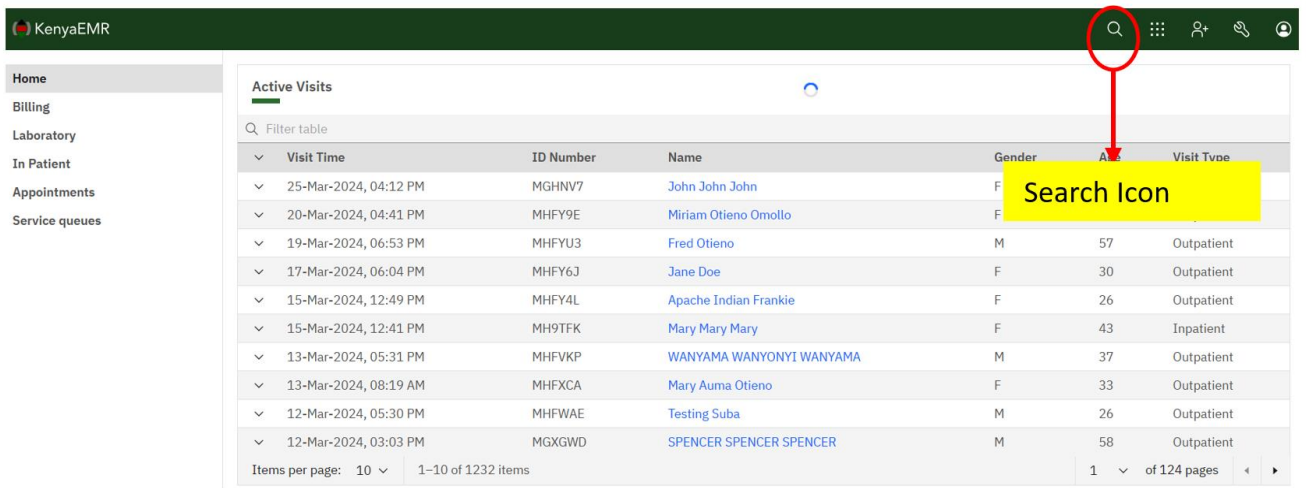

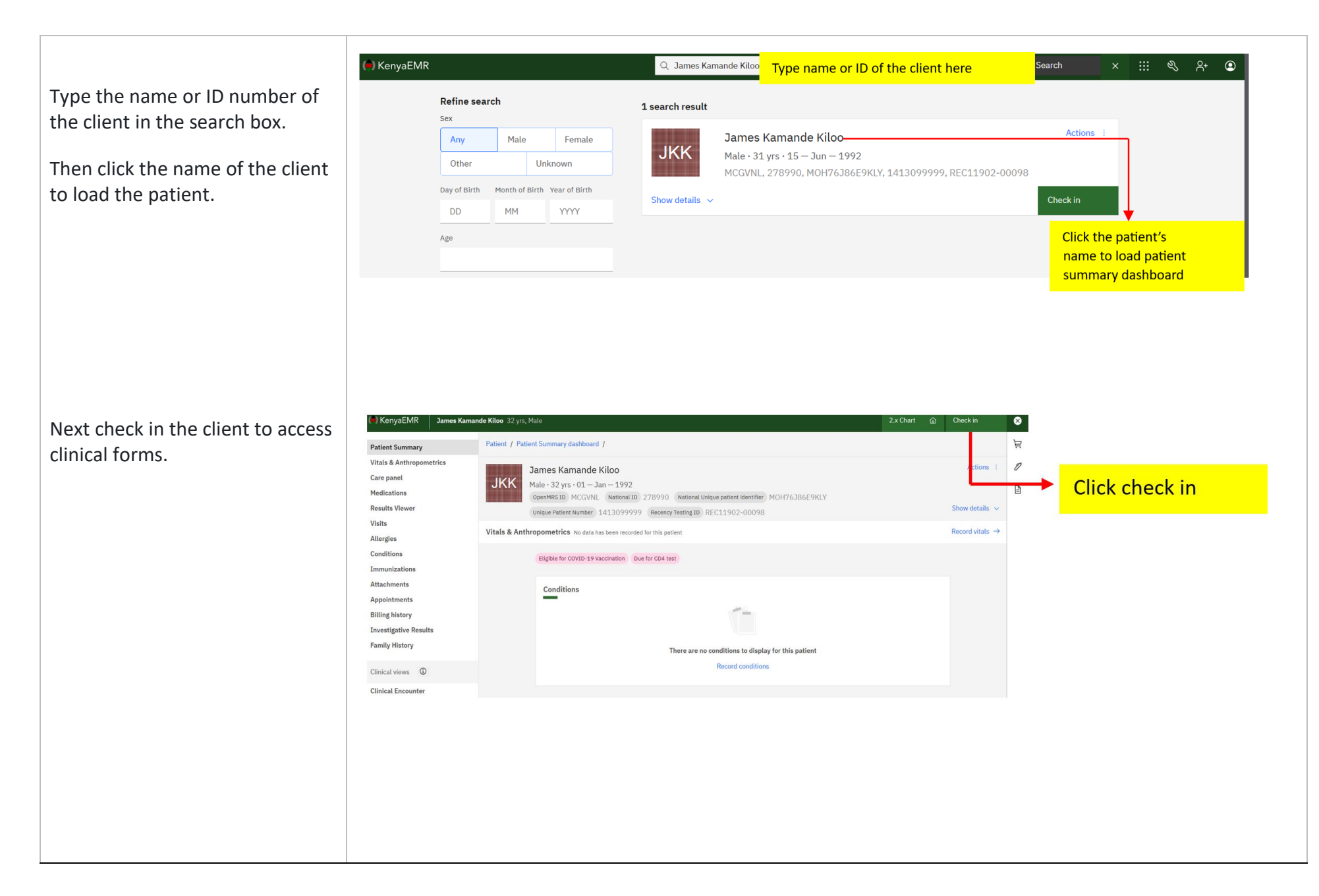

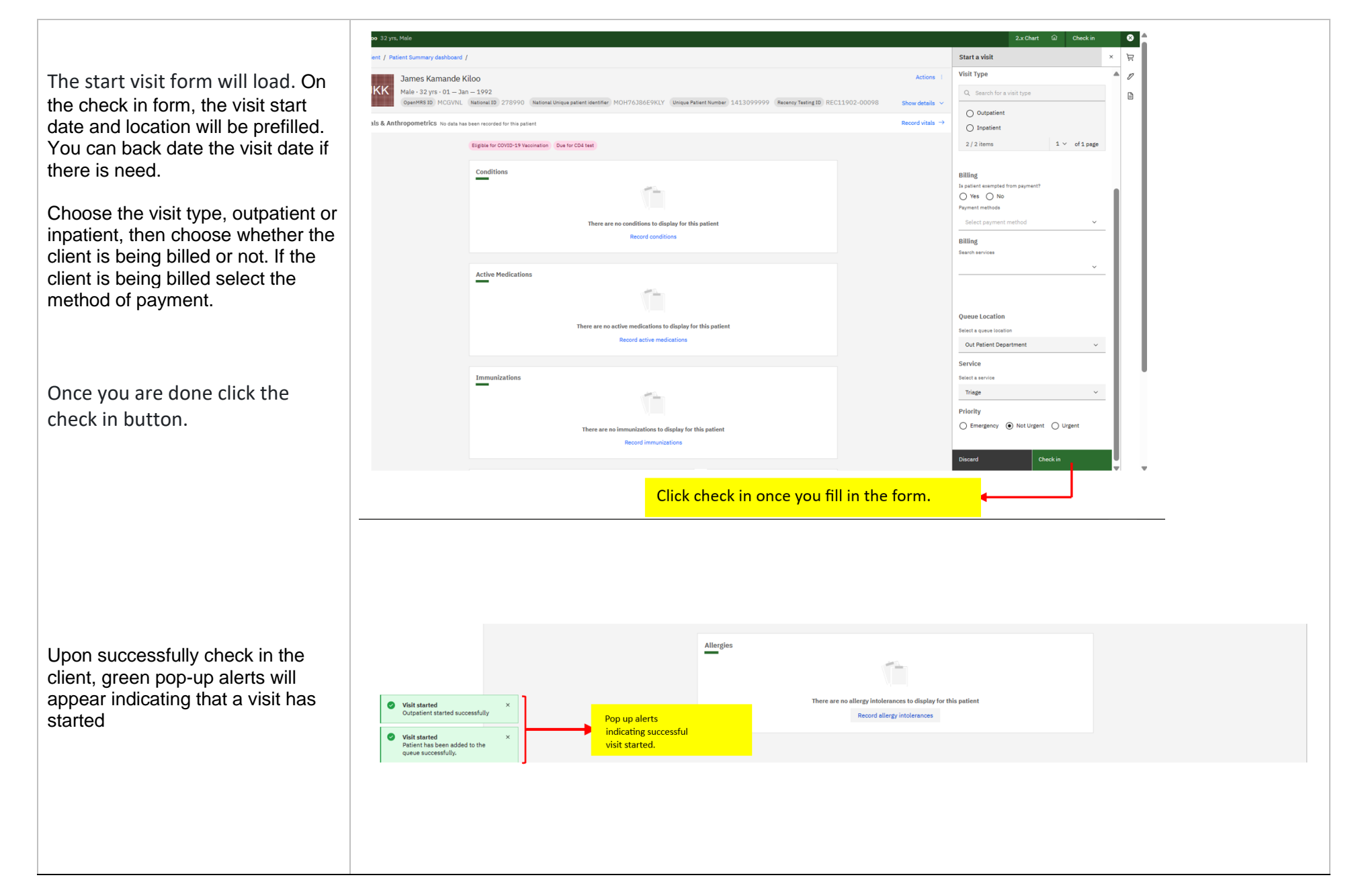

Click the **clinical forms** icon and then click the hyperlink "**CCC defaulter tracing**" to load the defaulter tracing form.

On the defaulter tracing form, visit details, provider, and location will be prefilled automatically.

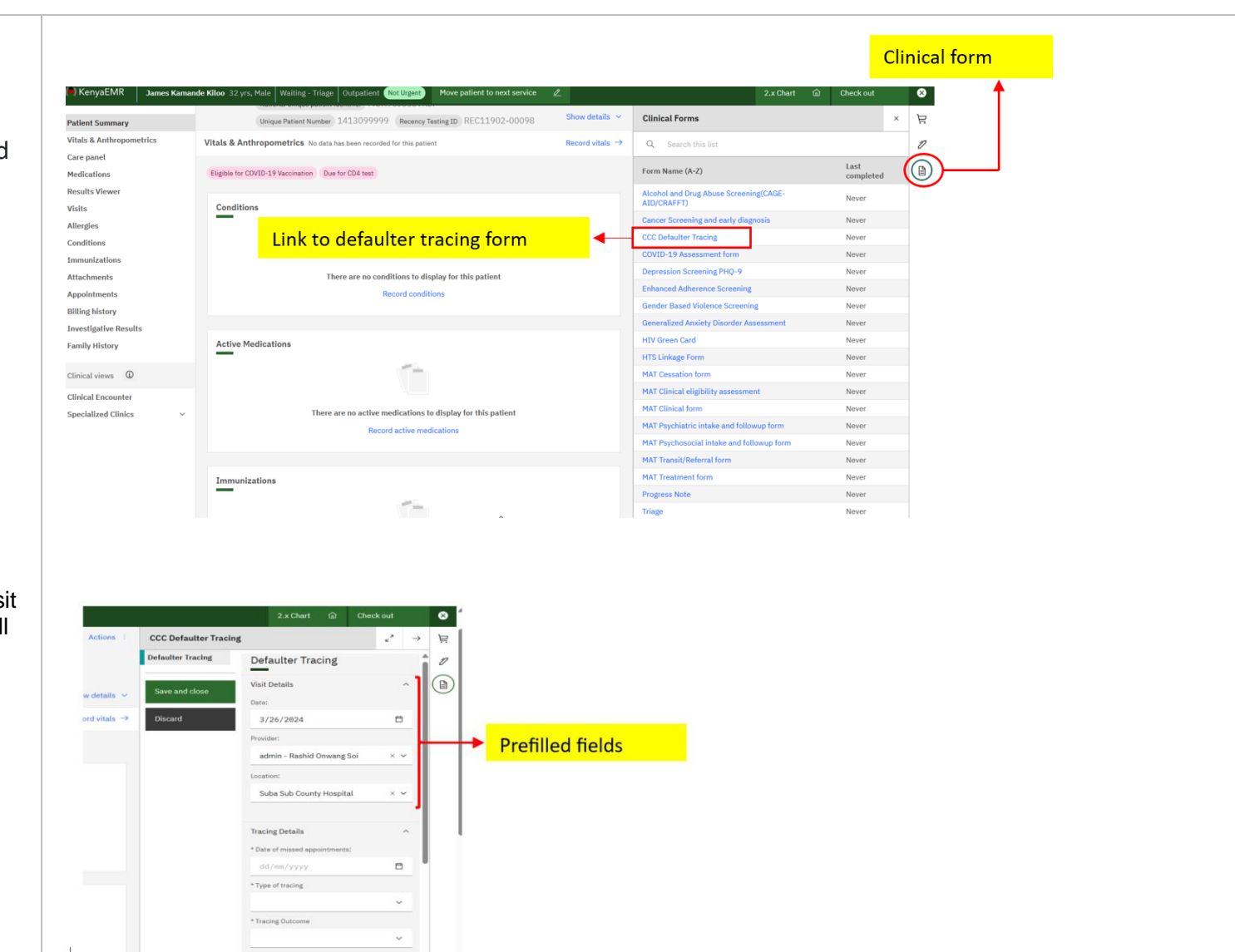

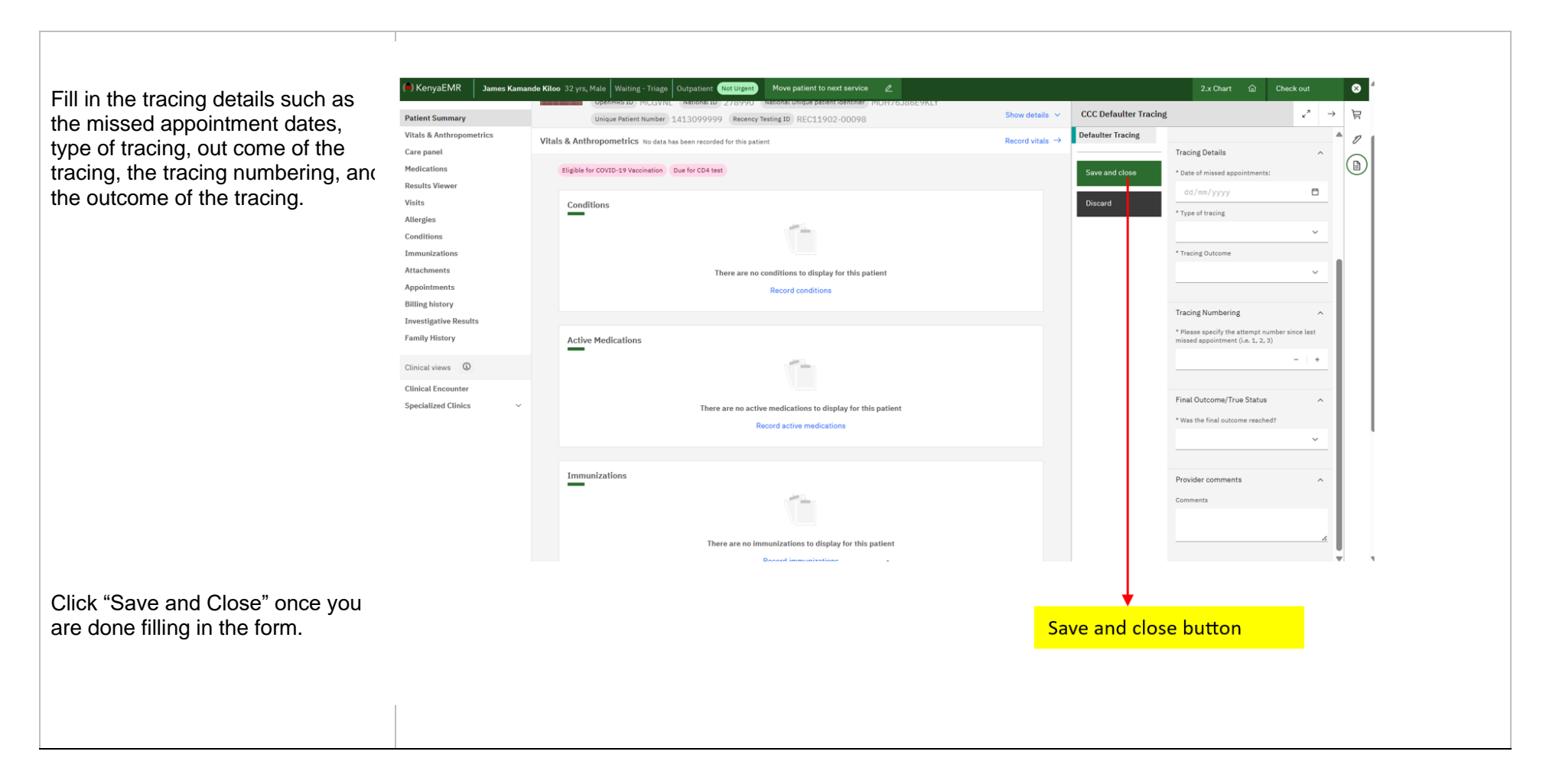

### **Important Reminders**

• For further support, contact KenyaHMIS service desk through the toll-free number **0800722440.**

## **THE END**